# **Rychlý manuál**

pro uživatele softwaru

Trimble ACCESS v totálních stanicích

Listopad 2015 ©MM

- •Po zapnutí totální stanice se zobrazí výchozí okno softwaru Trimble ACCESS (TA)
- •V záhlaví se zobrazuje uživatel
- Důležité jsou první tři ikony (Měření, Konfigurace a Soubory)

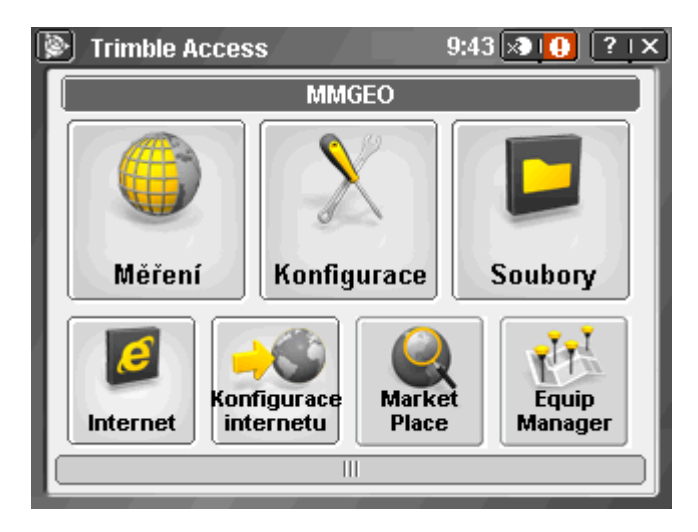

• Kliknutím na ikonu měření vstupujeme části, která obsahuje vše, co budeme potřebovat pro měření

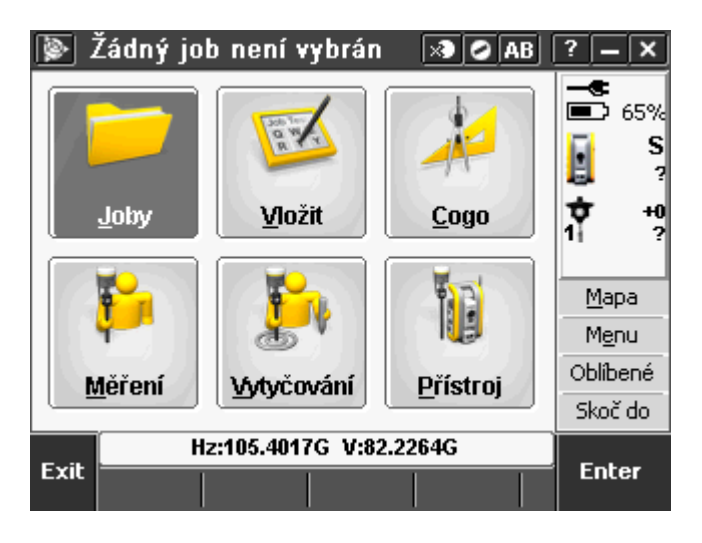

- Základní menu je rozdělené do šesti ikon a po pravé straně naleznete info panel a panel pro rychlé volby
- •Info panel obsahuje informaci o stavu baterií, typ měření, výška přístroje, konstanta hranolu a výška cíle
- Kliknutím na symbol cíle můžeme volit mezi předem definovanými hranoly nebo DR (bezhranol)

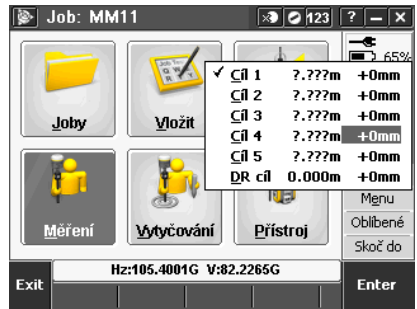

# **Joby**

• Správa zakázek, založení nové zakázky, otevření zakázky, import a export dat

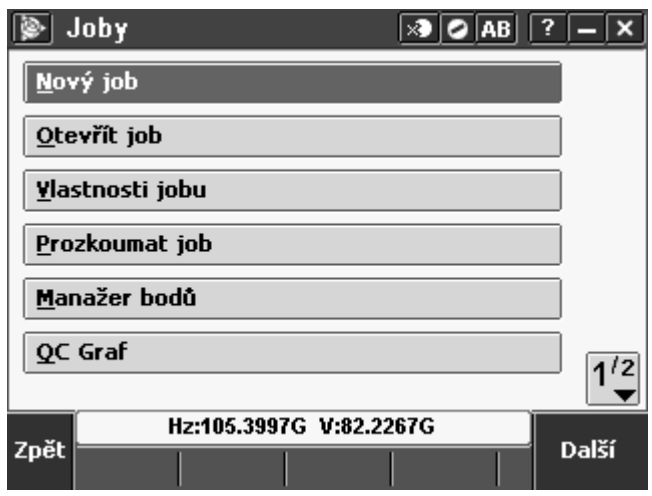

![](_page_2_Picture_63.jpeg)

#### **•Nový job – založení nové zakázky**

![](_page_2_Picture_64.jpeg)

- Vložíme název zakázky a zkontrolujeme souřadnicový systém (Např. Měřítko 1,000000)a nastavení Cogo Grid
- Potvrdíme "Akceptovat"

![](_page_2_Picture_8.jpeg)

# **Vložit**

![](_page_3_Picture_173.jpeg)

 $\boxed{\times}$  0 123  $\boxed{?}$  - X

 $\frac{1}{3}$ 

 $3^{\prime}$ <sup>3</sup>

Další

Další

 $\sqrt{2}$  0 123  $\sqrt{?}$  -  $\sqrt{x}$ 

•Možnost manuálního vložení bodů do zakázky nebo dalších prvků v nabídce

#### $\overline{\bullet}$  Job: MM11 Cogo ka  $\boxed{6}$  123 7  $\overline{\mathbf{x}}$ 图 Výpočet oměrné ■⊃ੋਂ 65%  $\sum_{n=0}^{\infty}$ S Výpočet bodu 2 Ý  $\frac{1}{2}$ Výpočet vzdálenosti Joby Vložit Cogo Yýpočet objemu Mapa IIE Yýpočet azimutu Menu Oblíbené Yýpočet průměru Měření Přístroj **Vytyčování** Skoč do Hz:105.4013G V:82.2265G Hz:105.4014G V:82.2264G Exit **Enter** Zpět  $\overline{\mathbb{R}}$  Cogo  $\boxed{3}$   $\boxed{2}$   $\boxed{123}$   $\boxed{?}$   $\boxed{-}$   $\boxed{\textbf{x}}$ |ନ୍ତୁ| Cogo Výpočty plochy Polygon **Oblouky** Ykládané délky **Irojúhelníky** Kalkulačka Rozdělení linie Rozdělení oblouku **Transformace**  $\sqrt{2^{'3}}$ Hz:105.4015G V:82.2265G Hz:105.4008G V:82.2264G Zpět Další Zpět

#### **Cogo – výpočetní úlohy**

• Nabídka Cogo obsahuje veškeré výpočetní úlohy

## **Měření**

![](_page_4_Figure_1.jpeg)

- •Určení stanoviska známé stanovisko s jednou orientací nebo pokud měříme "pouze" bez souřadnic
- •Určení stanoviska Plus měření /vytyčování v souřadnicích, jedna a více orientací na známém stanovisku
- Protínání volné stanovisko

#### **Určení stanoviska**

![](_page_4_Picture_131.jpeg)

- Vložíme číslo bodu, kód (popis bodu), výšku přístroje
- Pokud vyberete číslo stanoviska, které má souřadnice (import nebo vložení) zobrazí se v dolní části
- •Pokud vyberete stanovisko bez souřadnic, můžete zde nechat otazníky a potom registrujete pouze surová data (Hz,V a SD) nebo může vložit libovolné souřadnice (například místní souř. systém)
- Potvrdíme "Akceptovat"

![](_page_5_Picture_76.jpeg)

- •V druhém kroku vložíme číslo orientace, kód a výšku cíle (pokud měříme s výškami)
- •Pokud máme body v souřadnicích, Azimut bude vypočtený
- Bez souřadnic musíme azimut vložit
- Metoda kliknutím na šipku vpravo tohoto pole můžete vybrat metodu měření
- Pouze úhly
- Úhly a délky
- Případně odsazení Hz úhlu nebo délkové
- Po změření orientace klikneme na "Uložit"

#### **Protínání**

![](_page_5_Picture_77.jpeg)

- Vložíme číslo stanoviska, kód a výšku přístroje
- Pokud chceme určení včetně výšek, zaklikneme tuto možnost

![](_page_5_Picture_78.jpeg)

• Zaměříme orientace a po dvou bodech (měření s délkou) se zobrazí výsledek

![](_page_6_Picture_165.jpeg)

![](_page_6_Picture_166.jpeg)

- •Při volbě Grid jsou odchylky zobrazeny ve formátu dY,dX,dZ
- Pokud chcete přidat další bod, klikněte na "+Bod"
- Pokud chcete akceptovat výsledek, klikněte na "Vysledky"
- Pokud chcete nevyhovující měření vyloučit, klikněte na řádek s výsledkem

![](_page_6_Figure_7.jpeg)

![](_page_6_Figure_8.jpeg)

•Kliknutím na "Použít" bod vyloučíte z řešení a případně opět přidáte do řešení

![](_page_6_Picture_10.jpeg)

•Pokud výsledek akceptujete (viz. předchozí krok), zobrazí se Vám souřadnice a kliknutím na "Uložit" akceptujete celé určení stanoviska

### **Měření bodů**

![](_page_7_Picture_123.jpeg)

- •Zvolíme první číslo bodu, případně napíšeme kód bodu
- Klikneme" měřit" a zobrazí se nám výsledek, následně můžeme bod uložit
- •Pokud klikneme na šipku v dolním řádku, zobrazí se nám pole Volby, kde můžeme odkliknout pole "zobrazit před uložením" a tím měření zrychlit

![](_page_7_Figure_5.jpeg)

- Odsazení úhlů nejprve klikněte na pole "Délka" následně úhlově přecílíte a zaregistrujete měření
- •Nebo zvolíte jednu z nabízených metod v rolovacím menu (viz. obrázek vpravo)

#### **Měření kódů**

![](_page_8_Picture_134.jpeg)

• Kliknutím na pole s určitým kódem spustíte měření bodu (parametry měření odpovídají nastavení v "Měření bodů")

- Jedna skupina může mít až 25 polí
- Skupiny můžete přidávat a pojmenovat

#### **Vytyčování**

![](_page_8_Figure_6.jpeg)

• Body pro vytyčování můžete vybírat ze seznamu nebo označením v mapě

![](_page_9_Picture_148.jpeg)

![](_page_9_Figure_1.jpeg)

Další

• Pokud jsou vytyčovací odchylky v toleranci, akceptujete vytýčení a následně získáte odchylky, které uložíte.

 $\frac{1}{2}$ 

Uložit

• Odchylky jsou součástí vytyčovacího protokolu

Hz:397.2161 V:86.8171 SD:3.702

#### **IMPORT/EXPORT**

Přidat 0.000m

Esc

• Export naměřených dat

![](_page_9_Picture_6.jpeg)

- Následně zvolíte formát zápisníku, který potřebujete
- •Mapa2 nebo SDR33 surová data (pouze měření)
- •Protokol měření TS kompletní zápisník měření a vytyčování
- Vytyčené body II zjednodušený vytyčovací protokol

![](_page_10_Picture_16.jpeg)

• Import bodů v souřadnicích

![](_page_10_Picture_17.jpeg)

• Importovaný seznam souřadnic musí být ve formátu CSV (oddělovač čárka)